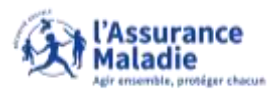

## **Accès au téléservice de téléchargement d'attestation de paiement rente**

**Q**  $\stackrel{<}{\in}$  **ETAPE (0)** : L'assuré se connecte à son compte Ameli → Rubrique Mes paiements

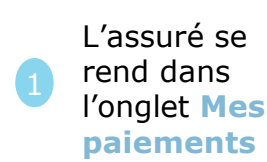

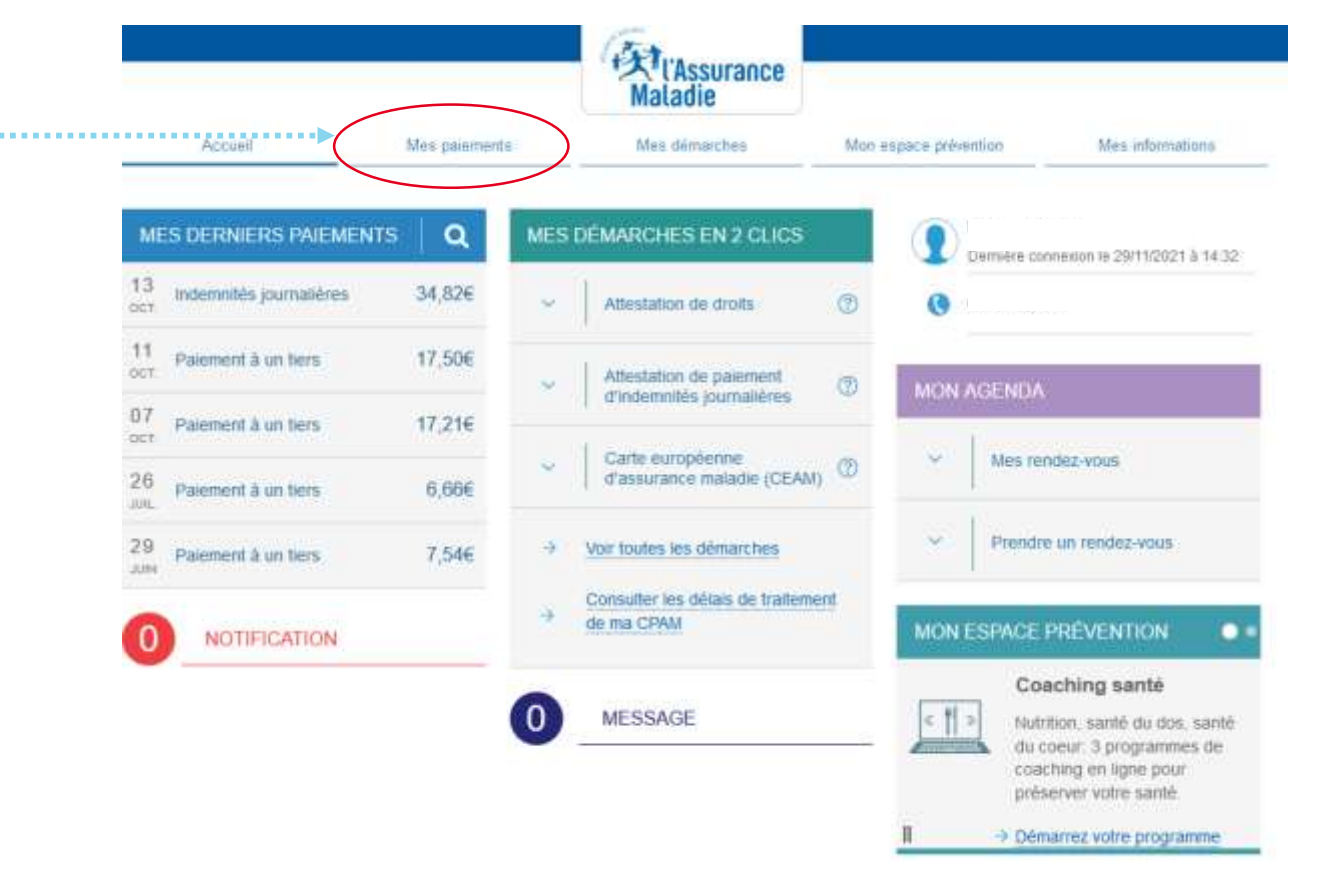

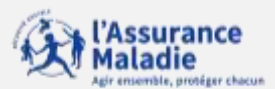

## La démarche pas-à-pas : étape 1/2

**O** ETAPE (1) : L'assuré saisit la période pour laquelle télécharger une attestation de rente

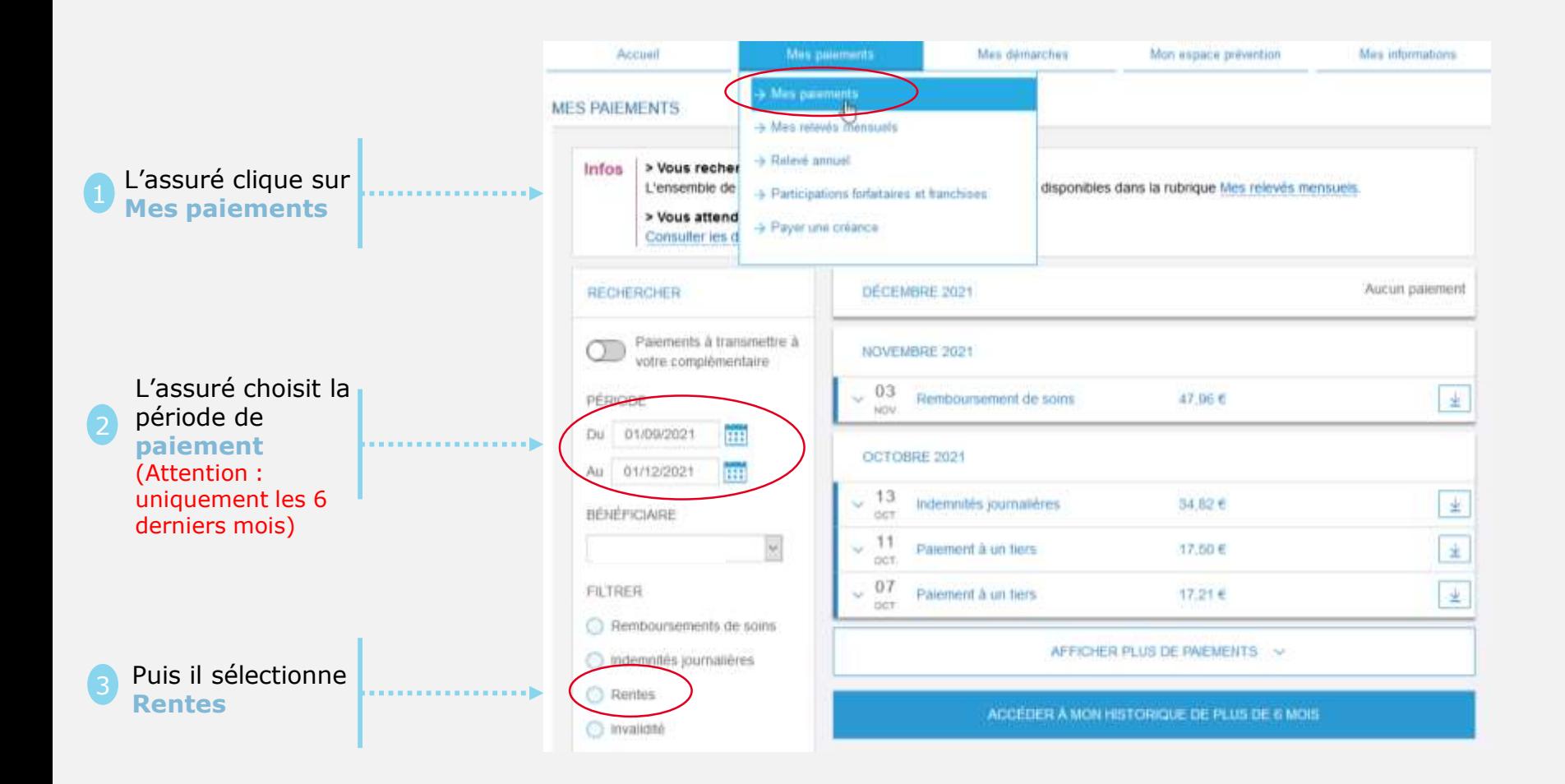

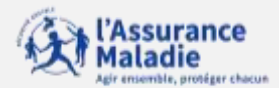

## La démarche pas-à-pas : étape 2/2

 $\circ \stackrel{\circ}{\Rightarrow}$  **ETAPE (2)** : L'assuré télécharge son attestation de rente

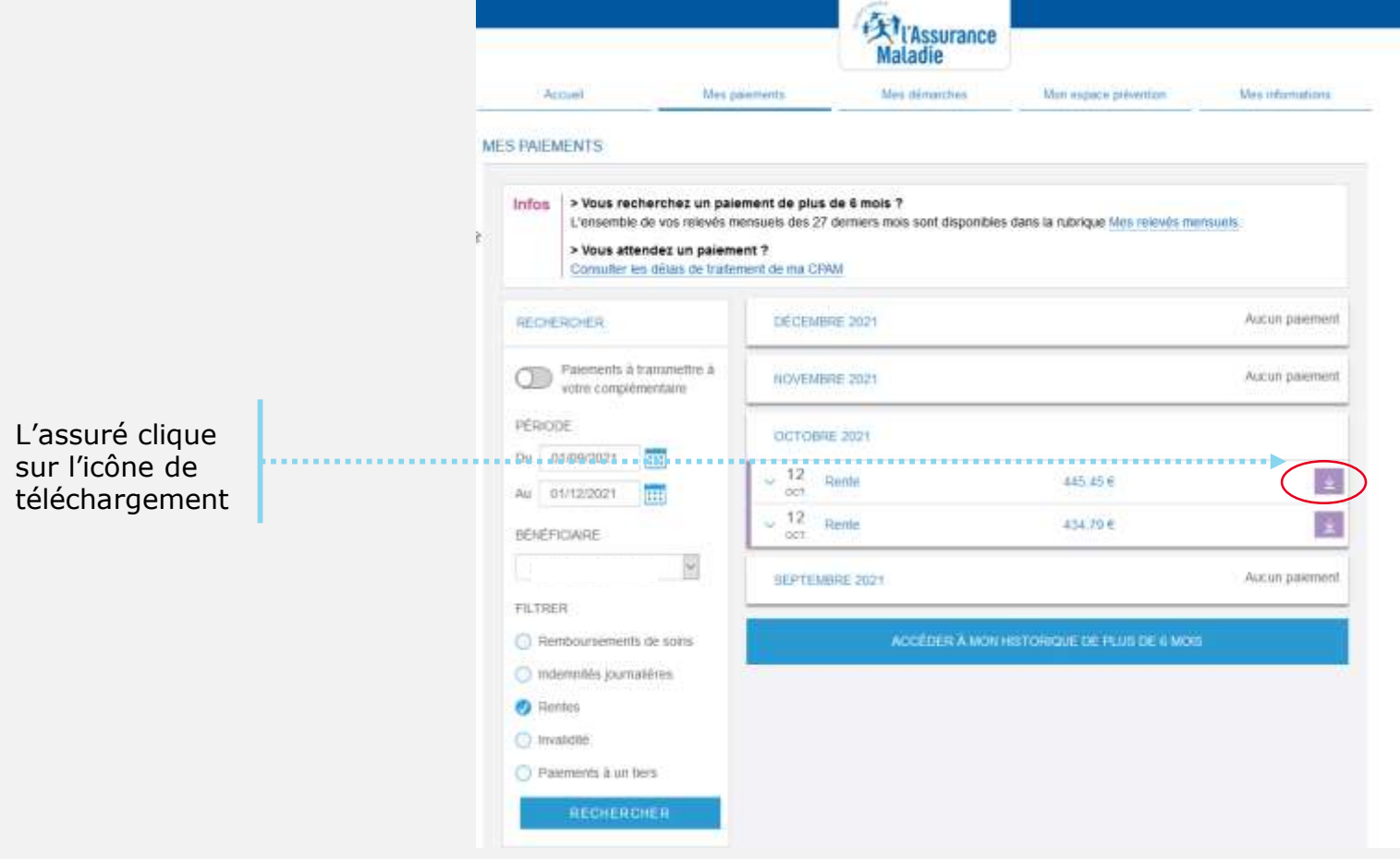